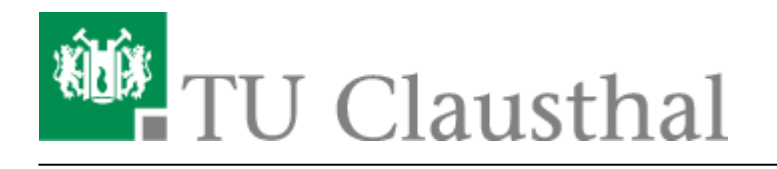

**Artikeldatum:** 16:06 22. July 2020 **Seite:** 1/5 Einbinden von Videos auf TU-internen Typo3 Webseiten

## **Einbinden von Videos auf TU-internen Typo3 Webseiten**

Link der gewünschten Seite - in der das Video eingebunden werden soll - aufrufen (im Backend)

https://www.sport.tu-clausthal.de/typo3/

## **Typo 3**

- Liste der Datensätze anwählen
- Den gewünschten Datensatz auswählen

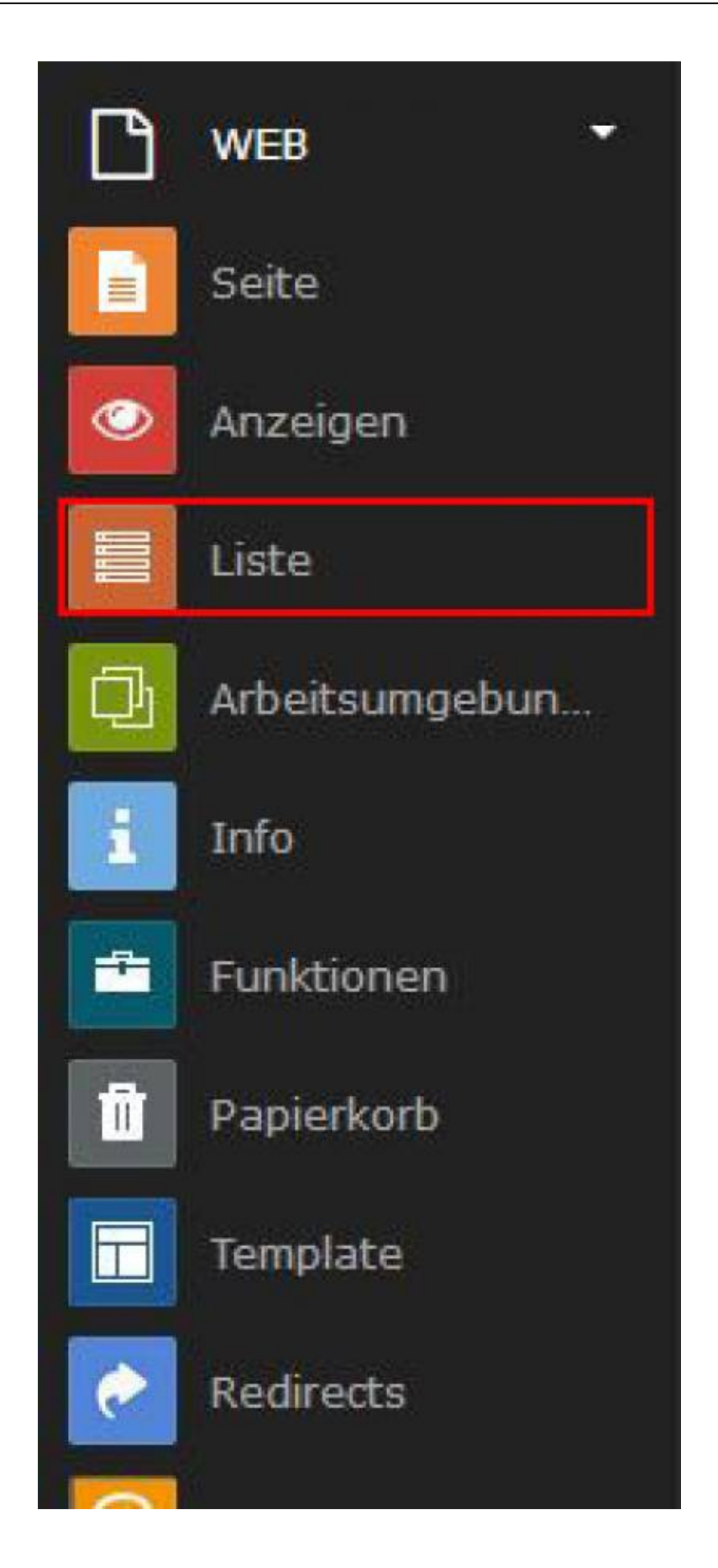

- Funktion "neuen Datensatz erstellen" anwählen
- + Neues Inhaltselement erstellen
	- o Seiteninhalt

![](_page_2_Picture_5.jpeg)

- Seiteninhalt bearbeiten
	- Typ Plug-In einfügen
- Aktualisierung erforderlich
	- o mit "ok" bestätigen

![](_page_2_Picture_77.jpeg)

![](_page_2_Figure_11.jpeg)

- Plug-In
- Ausgewähltes Plug-In
	- TUC Video auswählen

Aktualisierung erforderlich o mit "ok" bestätigen

![](_page_3_Picture_55.jpeg)

![](_page_3_Picture_4.jpeg)

- Erweiterungsoptionen
	- General
		- Video auswählen Video muss sich auf dem Videoserver der TU-Clausthal befinden

![](_page_3_Picture_8.jpeg)

Erstellten Seiteninhalt Speichern!

![](_page_4_Picture_52.jpeg)

- Unter Reiter "Allgemein" überschrift ändern
	- dadurch kann die Datei bei Änderungen leichter gefunden und bearbeitet werden
		- bsp. Video (…)

![](_page_4_Picture_53.jpeg)

## [\[mitarbeitende\]](https://doku.tu-clausthal.de/doku.php?id=tag:mitarbeitende&do=showtag&tag=%5Bmitarbeitende%5D)

![](_page_4_Picture_8.jpeg)